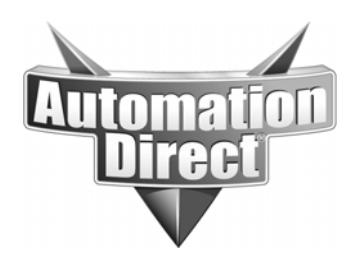

# **APPLICATION NOTE**

**THIS INFORMATION PROVIDED BY AUTOMATIONDIRECT.COM TECHNICAL SUPPORT IS PROVIDED "AS IS" WITHOUT A GUARANTEE OF ANY KIND.** These documents are provided by our technical support department to assist others. We do not guarantee that the data is suitable for your particular application, nor do we assume any responsibility for them in your application.

Product Family: KEPDirect & Do-more Number: AN-KEP-005

 **Date Issued: 3-19-2013 Subject: Using KEPDirect's DirectLogic Drivers with a Do-more PLC** 

**Revision: Original** 

Table of contents on next page.

**Technical** 

**Assistance:** If you have questions regarding this Application Note, please contact us at 770-844-4200 for further assistance.

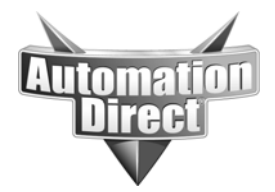

# **Table of Contents#**

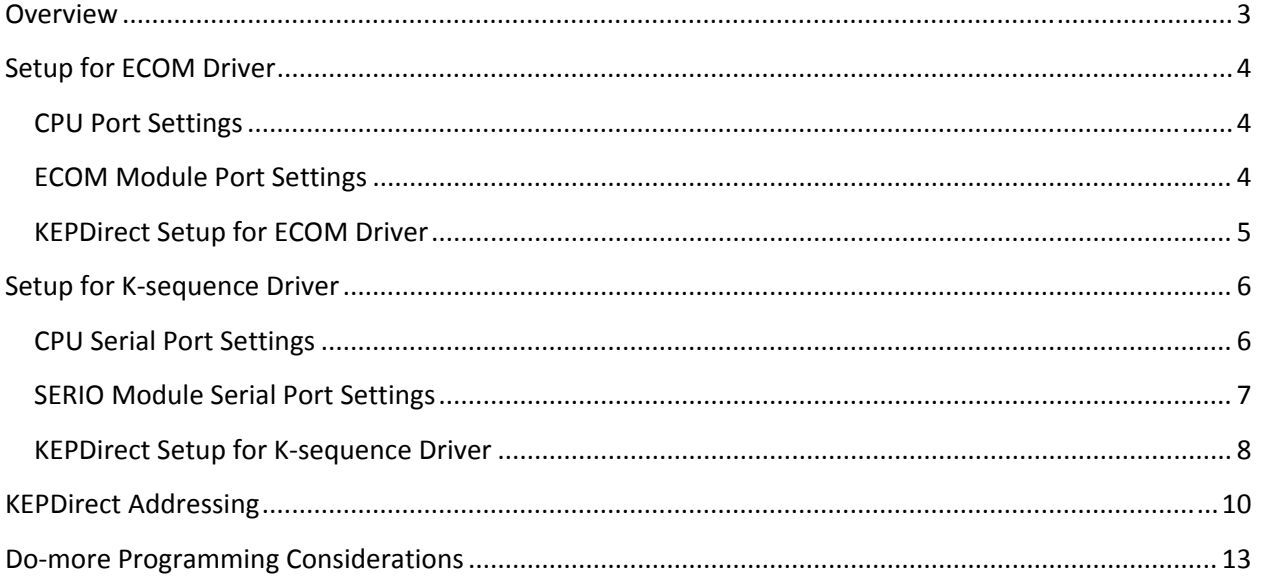

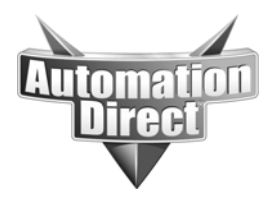

#### **Overview**

The Do-more PLC emulates four of the DirectLogic memory types (C, V, X, Y) to allow using AutomationDirect ECOM and K-sequence drivers. For integrating with these drivers, Do-more offers DLC, DLV, DLX and DLY memory, addressed in octal.

This allows Do-more to support many of the existing software and HMI currently in the industry that support these protocols, including those in KEPDirect. The table below shows the different Do-more CPUs and modules that support the drivers listed above.

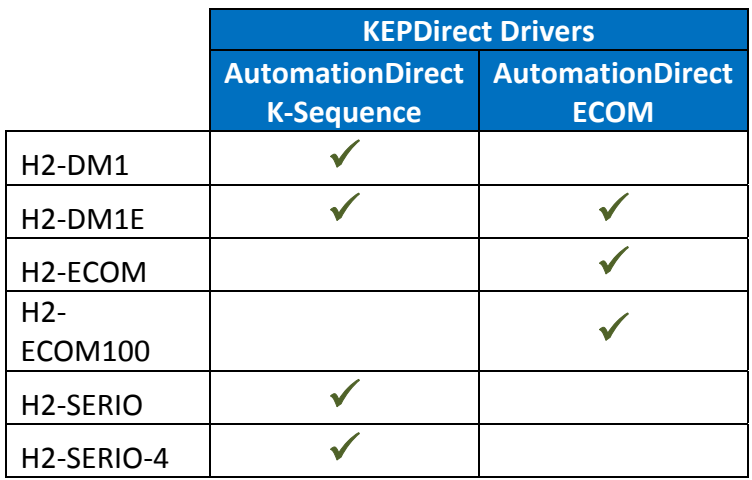

Note: Although Do-more also has C, V, X, and Y memory, they are **not** accessible though the com ports by these client and they are addressed in decimal, not octal. See section: KEPDirect Addressing for details.

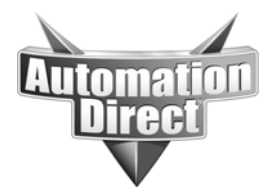

# **Setup for ECOM Driver**

Do-more listens automatically on Ethernet ports on the CPU and ECOM, port 28784 decimal. The only configuration necessary with Do-more is to configure a valid IP address that is on the same subnet as the PC running the KEPDirect software.

#### **CPU Port Settings**

Select menu item PLC / System Information. Click Set Node and IP Configuration on the window that opens, shown below. Configure the port as needed to work with the PC running KEPDirect software.

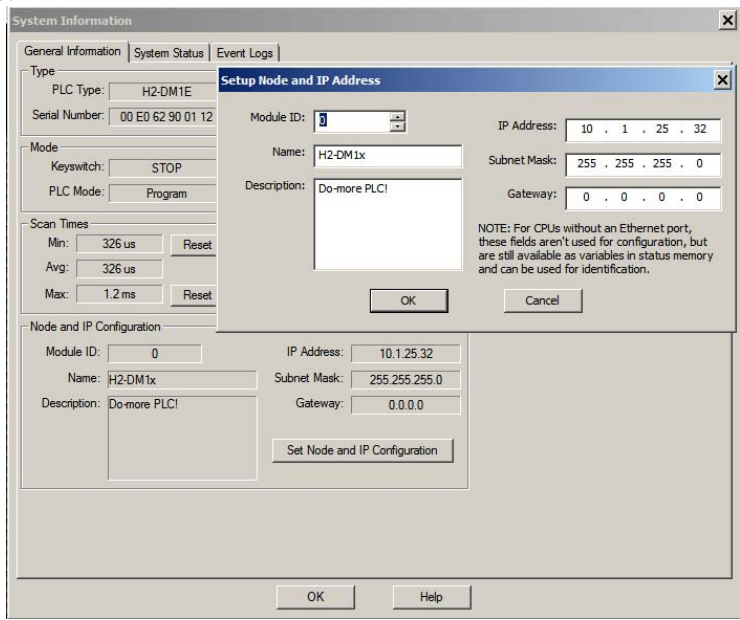

#### **ECOM Module Port Settings**

Make an Ethernet connection between your PC and the ECOM module. Use the NetEdit utility to configure the module's port settings. A link to NetEdit (and other utilities) is available from within Do-more Designer under the menu item View / Launchpad.

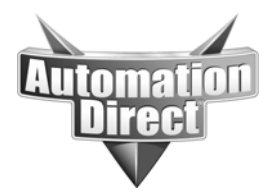

### **KEPDirect Setup for ECOM Driver**

For Ethernet communications, choose the AutomationDirect ECOM driver and select 'DL-260' in order to gain the largest memory map available:

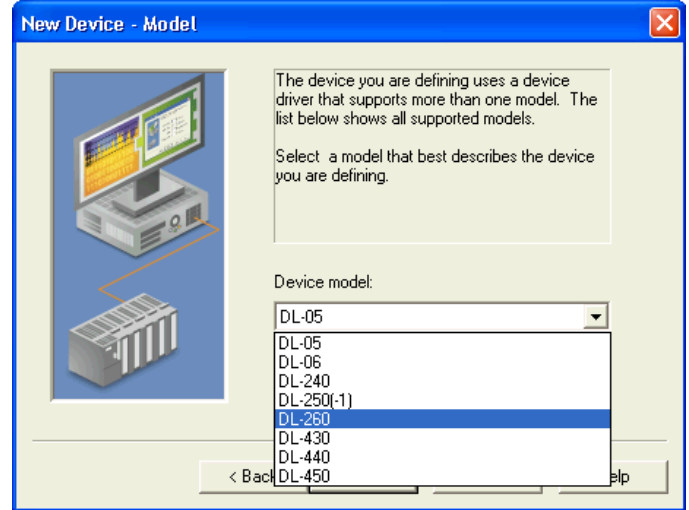

Enter in the IP address of the Do-more CPU or ECOM module:

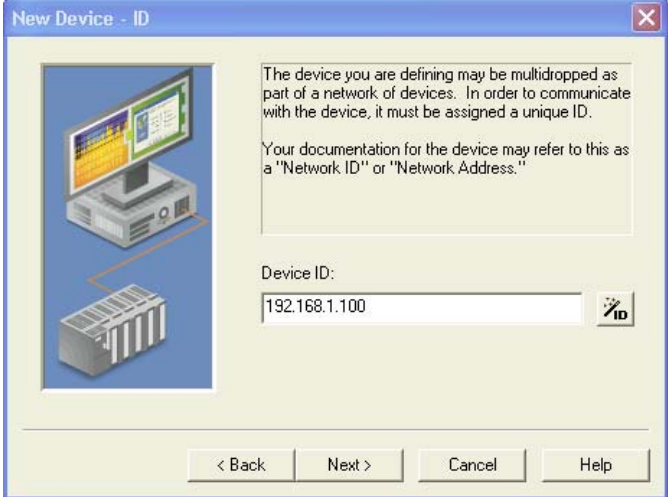

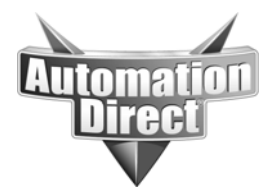

# **Setup for K-sequence Driver**

## **CPU Serial Port Settings**

To configure the H2-DM1 or H2-DM1E serial ports for K-sequence, go to the System Configuration and configure the serial port as K-sequence Server and then click on the 'Device Settings' button and configure the settings to match those in KEPDirect.

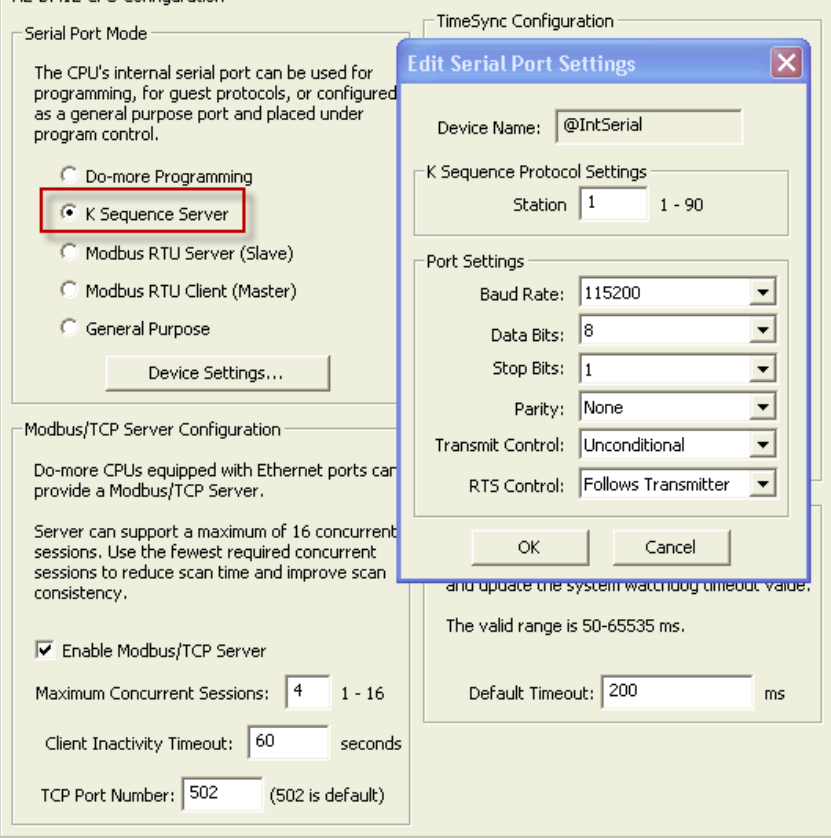

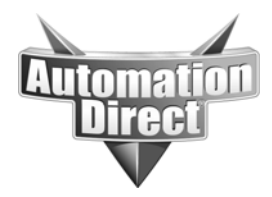

#### **SERIO Module Serial Port Settings**

To configure the H2-SERIO or H2-SERIO-4 module, go to the System Configuration and click on the 'Module Configuration' option in the left hand pane. Click on the SERIO module and choose Edit Configuration.

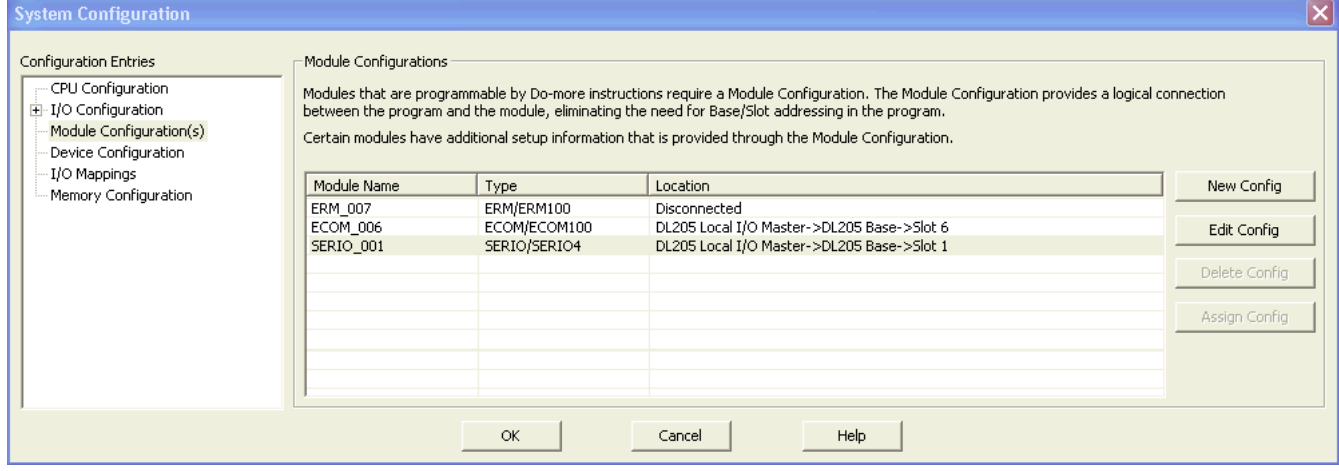

#### Select 'K-Sequence Server' for the port(s) that will be connected to the PC running KEPDirect.

![](_page_6_Picture_41.jpeg)

![](_page_7_Picture_0.jpeg)

Go back to the left pane in the System Configuration window and choose the 'Device Configuration' option. Select the SERIO port that will be connected to the PC running KEPDirect and then choose Edit Device. Match the settings to the setup in the KEPDirect Ksequence driver.

![](_page_7_Picture_47.jpeg)

#### **KEPDirect Setup for K-sequence Driver**

For serial communications, choose the AutomationDirect K-sequence driver and select 'DL-260' in order to gain the largest memory map available:

![](_page_7_Picture_48.jpeg)

![](_page_8_Picture_0.jpeg)

Match the serial port settings to the H2-DM1, H2-DM1E, H2-SERIO or H2-SERIO-4 port settings:

![](_page_8_Picture_38.jpeg)

In the Device Settings, choose the Device ID that matches the Station number of the H2-DM1, H2-DM1E, H2-SERIO and H2-SERIO-4 port settings.

![](_page_8_Picture_39.jpeg)

![](_page_9_Picture_0.jpeg)

# **KEPDirect Addressing**

The biggest change in setup between configuring KEPDirect for a DL-260 PLC and the Do-more is the variance in addressing syntax. This is the area where you must be careful. When KEPDirect targets a DL-260, it reads and writes directly into the CPU's C, V, X and Y memory.

Although the Do-more CPU *has* C, V, X and Y memory types, these are *NOT* accessible from the KEPDirect AutomationDirect drivers. KEPDirect can only access the DLC, DLV, DLX and DLY memory types in Do-more. See the image below.

![](_page_9_Picture_109.jpeg)

This table shows more clearly the correlation between the KEPDirect driver memory selection and the Do-more memory types accessed. For example, when KEPDirect attempts to access *X* memory in a Do-more, it will actually access Do-more's *DLX* memory.

![](_page_9_Picture_110.jpeg)

NOTE: Version 1.0.2 of Do-more designer limits the ranges for DLV memory available from KEP to DLV0-DLV7777. DLX/DLY/DLC ranges are not affected. Future revisions will not have this limitation.

![](_page_10_Picture_0.jpeg)

The full ranges supported by the KEPDirect AutomationDirect drivers are also supported in Domore as is illustrated in the images below.

Note: The references are in Octal format.

![](_page_10_Picture_88.jpeg)

NOTE: In Do-more Designer, the ranges are configurable to allow the user to add and remove

from memory types needed or not used. The Edit Block window is found under the menu item PLC / Memory Configuration. Select the memory block and click Edit Memory Block.

The Do-more PLC can support the highest range of addressing that the KEPDirect drivers support. Also note that the DL memory ranges in Do-more are in Octal format to match the KEPDirect memory range format.

![](_page_10_Picture_89.jpeg)

![](_page_11_Picture_0.jpeg)

Another important distinction to note in designing a system using these 2 products together is that the DLV memory type in Do-more is in Unsigned Word format (shown in the image above). In the DL-260 PLC, the default format is BCD, so take care when configuring the tags in the KEPDirect software.

#### The image below illustrates how the tags might be configured for the KEPDirect AutomationDirect drivers when connecting it to Do-more:

![](_page_11_Picture_71.jpeg)

In the example above, the Tag Name is defined as DLxx to help give a better indication of the memory type in Do-more that the KEPDirect Address is mapped to. An example of configuring one of these tags is shown below:

![](_page_11_Picture_72.jpeg)

To reiterate, the Data type when configuring tags mapped to the DLV memory area of Do-more should be changed to 'Word'. If it is left as 'Default', it will be configured as BCD (the default data type of DL-260 PLCs) and the values will not match between KEPDirect and Do-more.

It is currently not possible to export tagnames from the Do-more project and import them into the KEP project.

![](_page_12_Picture_0.jpeg)

# **Do-more Programming Considerations**

Although DL memory could be used directly in ladder, that's most likely only feasible with bits. It's usually desirable instead to use the PUBLISH and SUBSCRIB instructions to manage formatting and synchronizing the data to internal memory.

Note: the PUBLISH and SUBSCRIB instructions allow conversion to and from BCD. The conversion can be done here, or in KEPDirect Tag Properties as shown in the example above. Do not do it in both.

![](_page_12_Picture_66.jpeg)

Typically, a SUBSCRIB instruction is placed near the top of the ladder program to pull in any data received from KEPDirect since the last scan ended. Near the bottom of the ladder program, a PUBLISH instruction is used to push any new data out into the memory available to KEPDirect.

See Do-more Designer help file topics DMD0073 (PUBLISH) and DMD0074 (SUBSCRIB) for details on these two instructions.